## Zoom Live Transcription Cheat Sheet

- Live transcription allows you to turn on speech-to-text transcription for you and participants during your Zoom meetings.
- Factors that may affect accuracy include:
  - Background noise
  - Volume and clarity of speaker's voice
  - Lexicons and dialects specific to speaker's geographic community
- Live transcription only works for words in English.
- You must turn live transcription on in every meeting where you want to use it.
- To turn on, click the Live Transcript button in the Zoom toolbar:

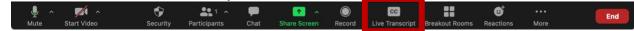

• Select Enable Auto-Transcription:

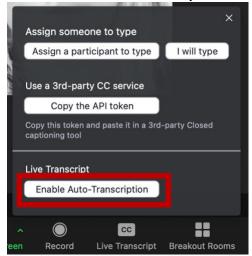

 The transcript can appear both as captions and/or a full transcript in a window. Select the up arrow (^) that appears on the Live Transcript button (note: this arrow only appears for participants once live transcription is enabled):

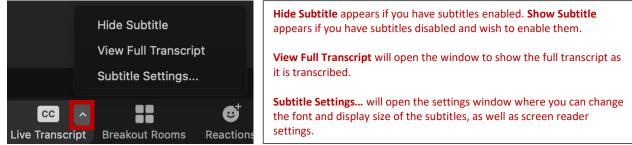

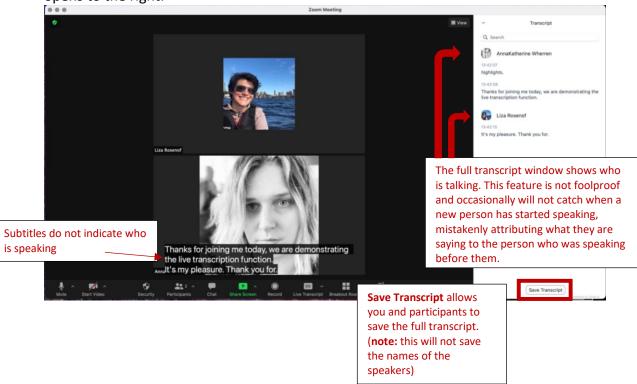

• Subtitles appear in the window with the video thumbnails. The full transcript window opens to the right.

- The option to **Save Transcript** can be **disabled** by navigating to <u>http://suffolk.zoom.us</u> and signing in with your Suffolk credentials:
  - Select **Settings** from the menu on the left.
  - Select or scroll to In Meeting (Advanced)
  - Toggle Save Captions to the off position (gray indications the setting is off):

| Save Captions                                                   |  |
|-----------------------------------------------------------------|--|
| Allow participants to save fully closed captions or transcripts |  |